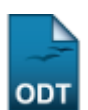

# **Listar/Alterar Grupos de Pesquisa**

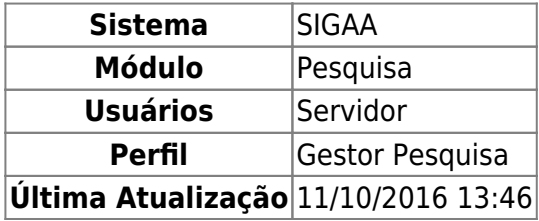

Esta funcionalidade permite ao usuário listar os grupos de pesquisa já cadastrados no sistema. Além disso, permite que o usuário altere e/ou remova os mesmos.

Para utilizar esta funcionalidade, acesse o SIGAA → Módulos → Pesquisa → Cadastros → Grupos de Pesquisa → Listar/Alterar.

A tela a seguir será apresentada:

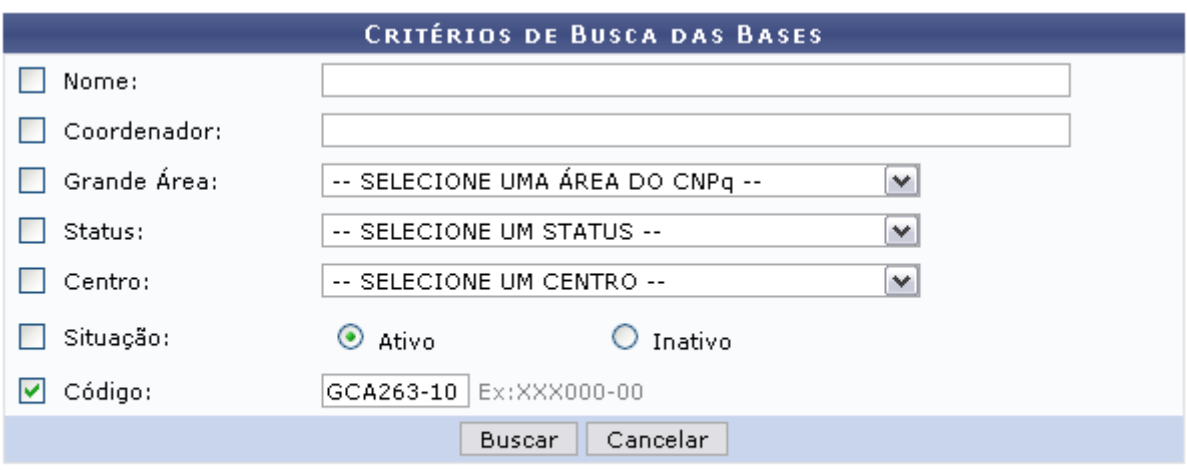

### **Pesquisa**

Para retornar para a página inicial do módulo, clique em **Pesquisa** 

Para realizar a busca, informe um ou mais dos critérios apresentados:

- Nome: Informe o nome do grupo de pesquisa;
- Coordenador: Digite o nome do coordenador do grupo;
- Grande Área: Selecione a qual grande área faz parte o grupo de pesquisa;
- Status: Selecione o status do grupo, entre as opções listadas;
- Centro: Escolha a qual centro pertence o grupo de pesquisa;
- Situação: Selecione a situação do grupo entre Ativo ou Inativo;
- Código: Forneça o código do grupo de pesquisa.

Se desistir da operação, clique em *Cancelar* e confirme a operação na janela apresentada posteriormente. Essa ação é válida em todas as telas em que for apresentada.

Exemplificaremos a ação com o Código GCA263-10. Após fornecer o(s) dado(s) que desejar, clique em

*Buscar* e a página a seguir será exibida:

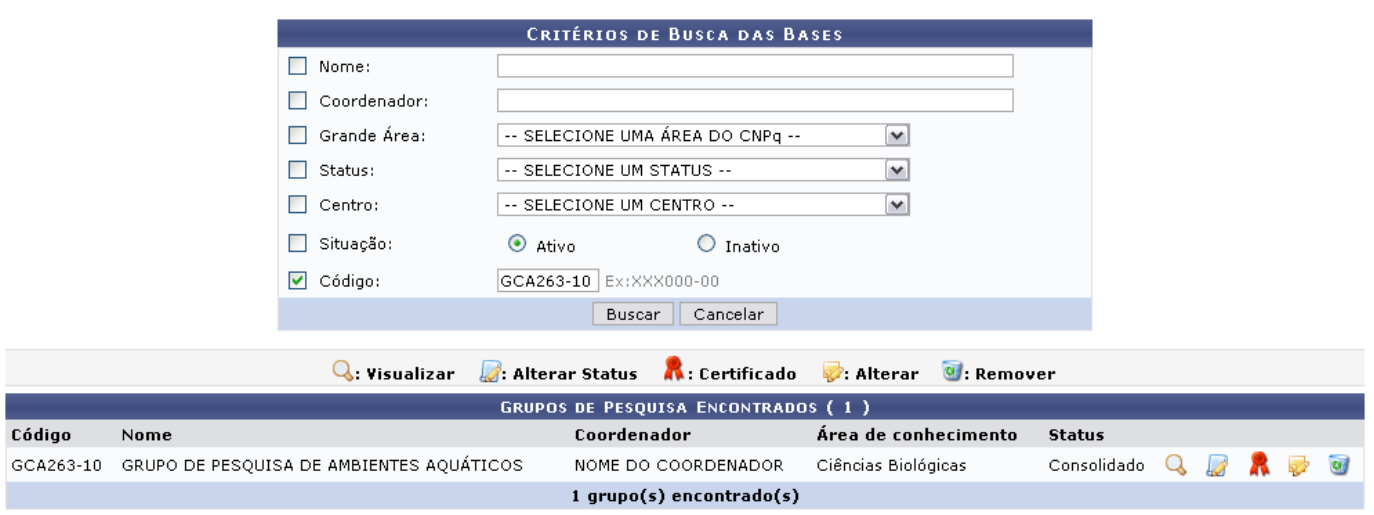

Os ícones apresentados na tela acima serão explicados nos tópicos a seguir.

# **Visualizar**

Para visualizar os dados do grupo de pesquisa que desejar, clique em Q[.](https://docs.info.ufrn.br/lib/exe/detail.php?id=suporte%3Amanuais%3Asigaa%3Apesquisa%3Acadastros%3Agrupos_de_pesquisa%3Alistar_alterar&media=suporte:manuais:sigaa:pesquisa:cadastros:grupos_de_pesquisa:screenshot003..png) A tela a seguir será apresentada:

### 1. CARACTERIZAÇÃO DO GRUPO

Título do Grupo: GRUPO DE PESQUISA DE AMBIENTES AQUÁTICOS

Coordenador: NOME DO COORDENADOR

- Vice-Coordenador: NOME DO VICE-COORDENADOR
- Área de Conhecimento: Ciências Biológicas
- Sub-área de Conhecimento: Ciências Biológicas

Data da Última Atualização: 11/10/2011

### 2. PESQUISADORES PERMANENTES

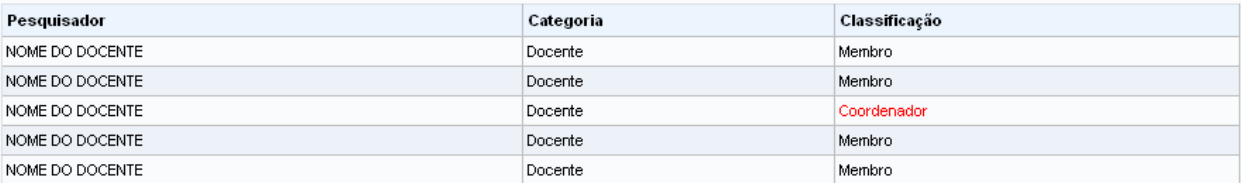

**DADOS DO GRUPO DE PESQUISA** 

### 4. TERMO DE CONCORDÂNCIA

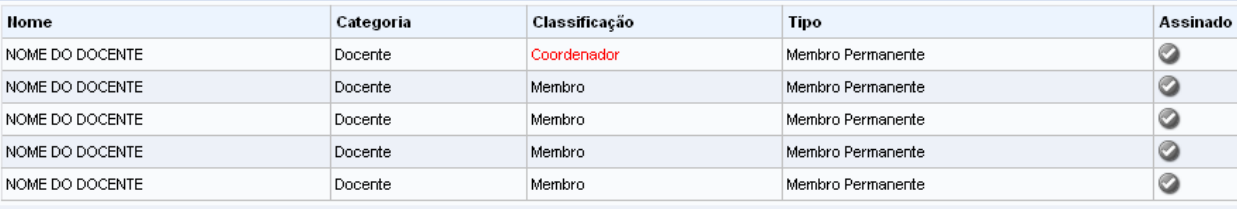

### 5. LINHAS DE PESQUISA E PROJETOS VÍNCULADOS

#### Linha de Pesquisa / Projetos

**BIOLOGIA POPILLACIONAL** 

PVA7316-2011 - CRESCIMENTO RELATIVO E MATURIDADE SEXUAL MORFOLÓGICA DO ARATU-DO-MANGUE, GONIOPSIS CRUENTATA (LATREILLE, 1803) (CRUSTACEA: BRACHYURA: GRAPSIDAE), NO MUNICÍPIO DE EXTREMOZ, RIO GRANDE DO NORTE

PVA7314-2011 - CRESCIMENTO RELATIVO E MATURIDADE MORFOLÓGICA DO CARANGUEJO ERMITÃO CALCINUS TIBICEN (HERBST, 1791) (CRUSTACEA: ANOMURA: DIOGENIDAE) EM TRÊS PRAIAS DO LITORAL DO RIO GRANDE DO HORTE, BRASIL

#### **COMPORTAMENTO ANIMAL**

PVA7315-2011 - COMPORTAMENTO DE CORTE E RELAÇÕES TERRITORIAIS DE DUAS ESPÉCIES DE CARANGUEJOS VIOLINISTAS, UCA MARACOANI (LATREILLE, 1802) E UCA LEPTODACTYLA (RATHBUN, 1898) (DECAPODA, BRACHYURA, OCYPODIDAE)

#### ECOLOGIA POPULACIONAL DE CRUSTÁCEOS

PVA7313-2011 - ANÁLISE DA ESTRUTURA VEGETAL DO MANGUEZAL E A DINÂMICA POPULACIONAL DO CARANGUEJO UCIDES CORDATUS (LINNAEUS, 1763) EM DUAS ÁREAS, COM NÍVEIS DE DEGRADAÇÃO AMBIENTAL DISTINTOS, NO LITORAL DO RIO GRANDE DO NORTE

PVA7854-2011 - USO DA MORFOMETRIA GEOMÉTRICA COMO FERRAMENTA PARA ESTUDOS EM CRUSTÁCEOS DA FAMÍLIA PORTUNIDAE (RAFINESQUE, 1815)

### GERENCIAMENTO COSTEIRO

PVA7479-2011 - AVALIAÇÃO INTEGRADA DA QUALIDADE AMBIENTAL DE ÁREAS DE MANGUEZAL ASSOCIADAS AO ESTUÁRIO DO RIO POTENGI (NATAL-RN).

#### **BIOLOGIA MARINHA**

PVA7574-2011 - GESTÃO, MANEJO DA PESCA E ANÁLISE DA VIABILIDADE DE CULTIVO DO POLVO (OCTOPUS INSULARIS N.SP.) NA COMUNIDADE DE PESCADORES ARTESANAIS DE RIO DO FOGO/RN - UMA ALTERNATIVA SUSTENTÁVEL À PESCA DA LAGOSTA.

### **DADOS GERAIS**

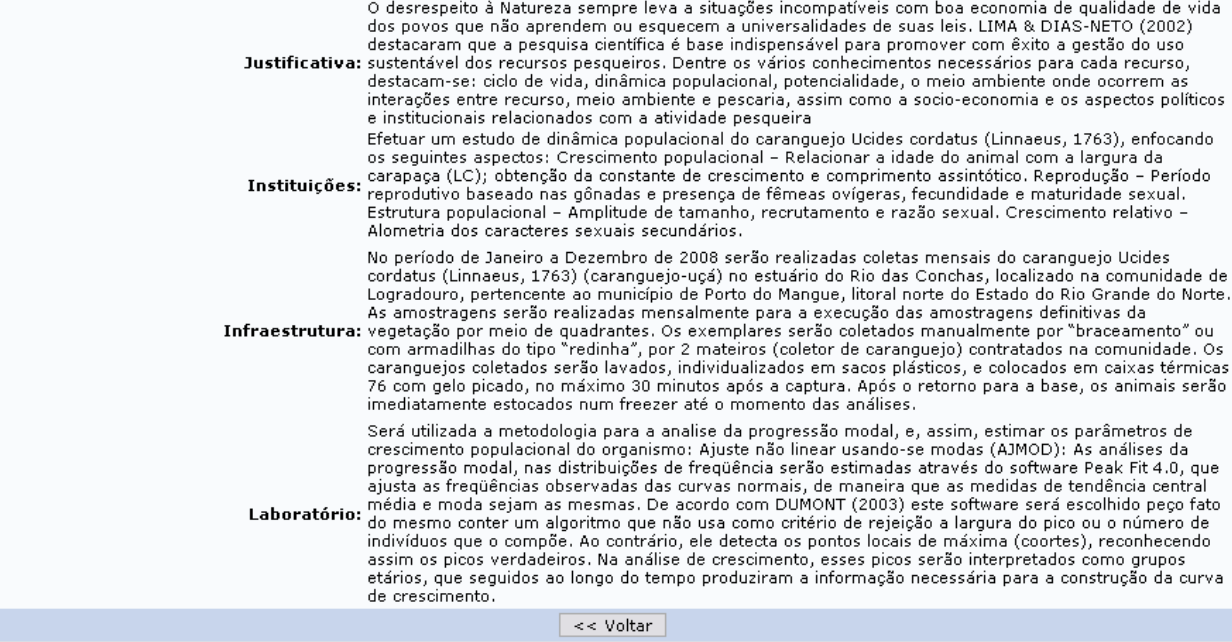

Caso queira retornar à página anterior, clique em *Voltar*. Essa ação é a mesma em todas as telas que a contenha.

# **Alterar Status**

Se desejar alterar o status do Projeto de Pesquisa, clique em [.](https://docs.info.ufrn.br/lib/exe/detail.php?id=suporte%3Amanuais%3Asigaa%3Apesquisa%3Acadastros%3Agrupos_de_pesquisa%3Alistar_alterar&media=suporte:manuais:sigaa:pesquisa:cadastros:grupos_de_pesquisa:figura696.png).. A tela a seguir será gerada:

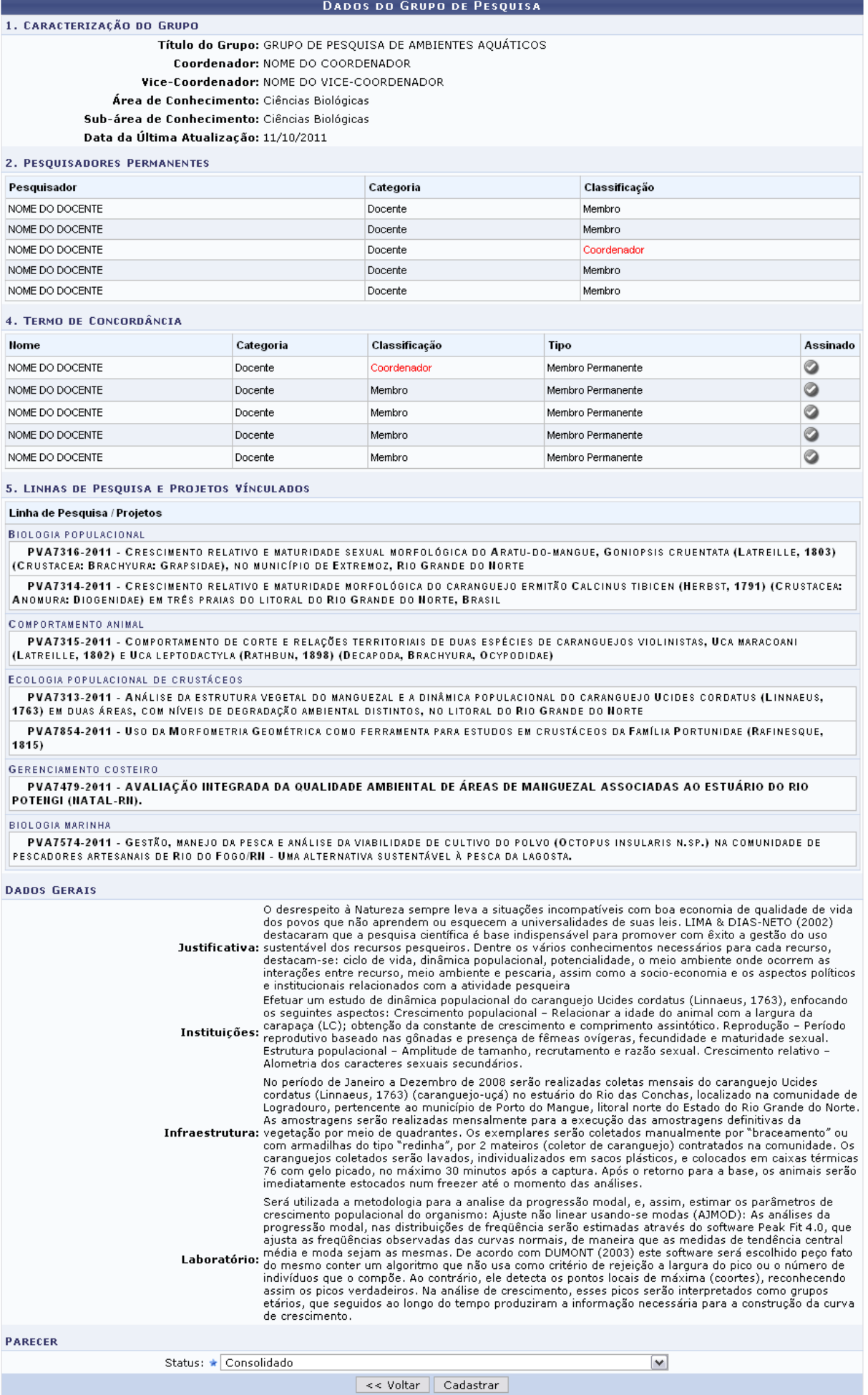

Nesta tela, selecione o novo Status do projeto, escolhendo entre Consolidado, Em Consolidação, Júnior, Cadastro em Andamento, Aprovado, Necessita Correção ou Aguardando Aprovação do Departamento. Exemplificaremos com o Status Consolidado.

Após emitir o parecer, clique em *Cadastrar* para prosseguir. A mensagem de sucesso será exibida:

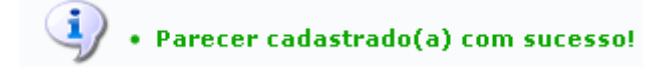

# **Certificado**

Se desejar que seja emitido o certificado do grupo de pesquisa, clique no ícone [.](https://docs.info.ufrn.br/lib/exe/detail.php?id=suporte%3Amanuais%3Asigaa%3Apesquisa%3Acadastros%3Agrupos_de_pesquisa%3Alistar_alterar&media=suporte:manuais:sigaa:pesquisa:cadastros:grupos_de_pesquisa:figura700.png) O sistema o direcionará para a tela a seguir:

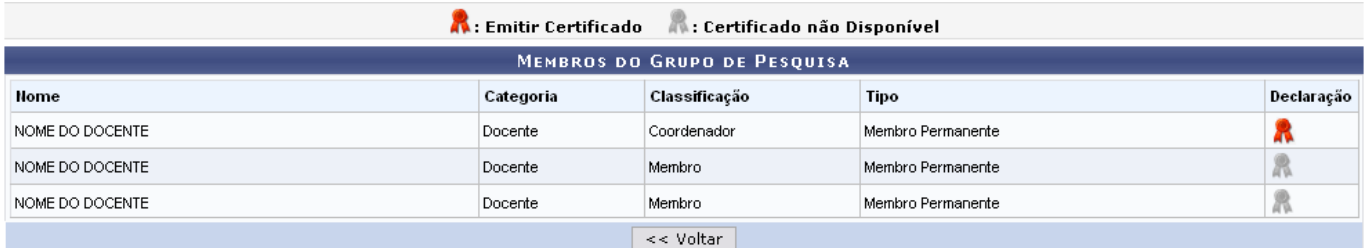

O ícone relacionado ao docente que estiver em preto e branco, indica que seu certificado não estará disponível no sistema.

Clique no ícone colorido  $\mathbb R$  e será apresentada uma janela para que o download do certificado seja realizado:

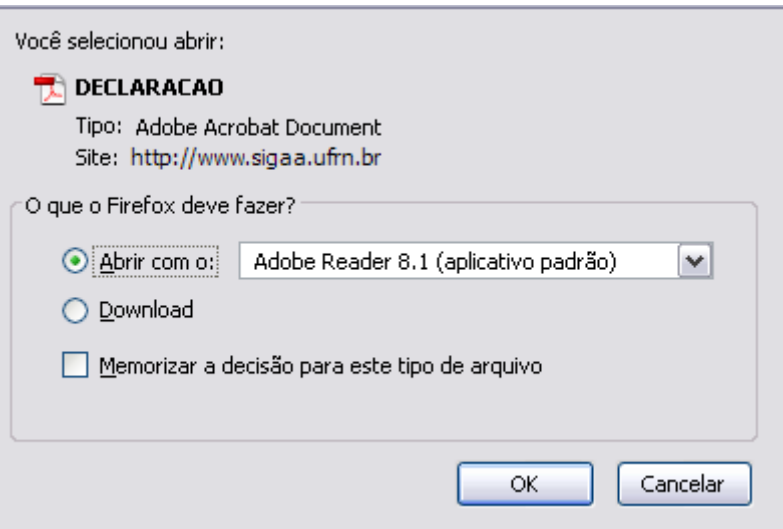

Para realizar o download, clique em *OK*. Se desistir da operação, clique em *Cancelar*. O certificado, em formato PDF, será apresentado da seguinte maneira:

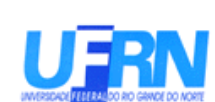

# DECLARAÇÃO

Declaramos, que o(a) Professor(a) **NOME DO DOCENTE,** matrícula 000000 participa do Grupo de Pesquisa AMBIENTES AQUÁTICOS na função de Membro Permanente no período de 22/03/2012 até o presente momento.

Natal, 26 de Março de 2012

### Código de verificação: fb2a4adf78 Número do Documento: 116357

Para verificar a autenticidade deste documento acesse http://www.sigaa.ufrn.br/documentos/, informando o número do documento, data de emissão do documento e o código de verificação.

# **Alterar**

Para alterar as informações do grupo de pesquisa desejado, clique no ícone . A seguinte tela será apresentada:

Last update:

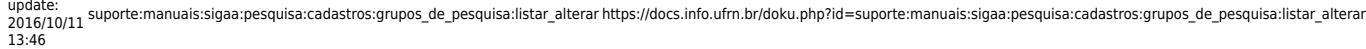

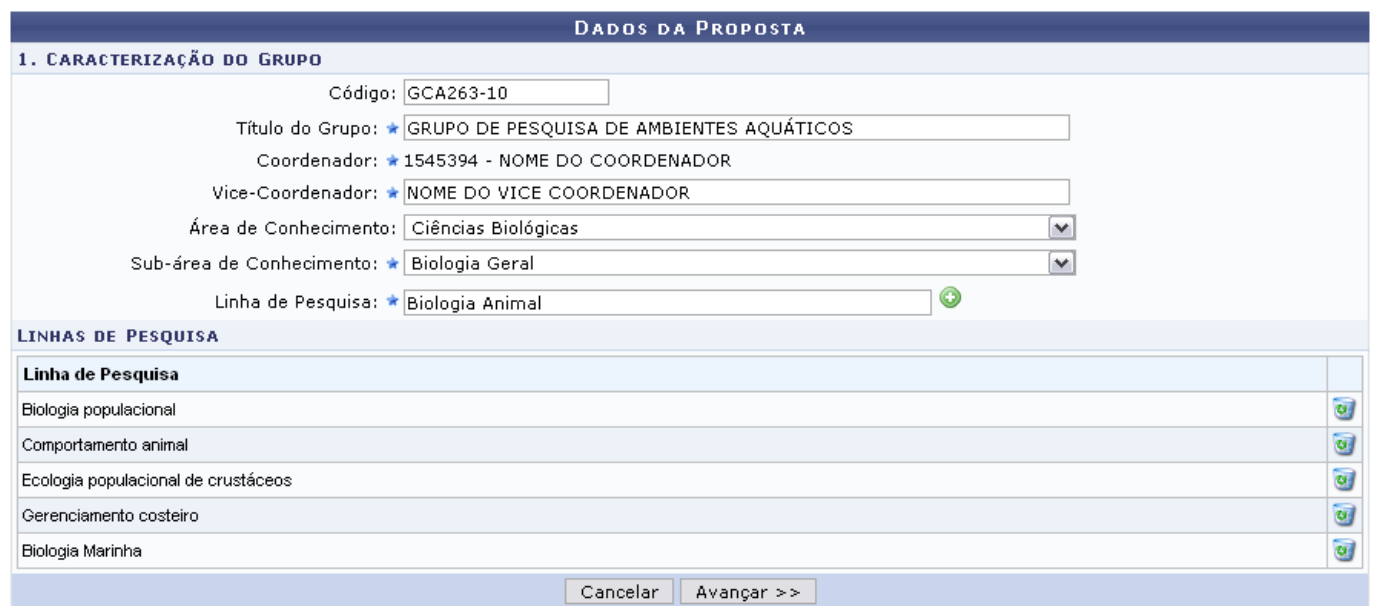

Realize as alterações necessárias informando os itens a seguir:

- Código: Altere, se desejar, o código do grupo de pesquisa;
- Título do Grupo: Informe o título do grupo de pesquisa;
- Vice-Coordenador: Digite o nome do vice-coordenador do grupo;
- Área de Conhecimento: Forneça a área do conhecimento relacionada ao grupo;
- Sub-área de Conhecimento: Informe a sub-área do conhecimento vinculada ao grupo;
- Linha de Pesquisa: Adicione uma linha de pesquisa preenchendo este campo com o nome da mesma. Clique no ícone  $\bullet$  e a linha de pesquisa será automaticamente adicionada à seção Linha de Pesquisa. Exemplificaremos com a Linha de Pesquisa Biologia Animal. A tela será recarregada da seguinte forma:

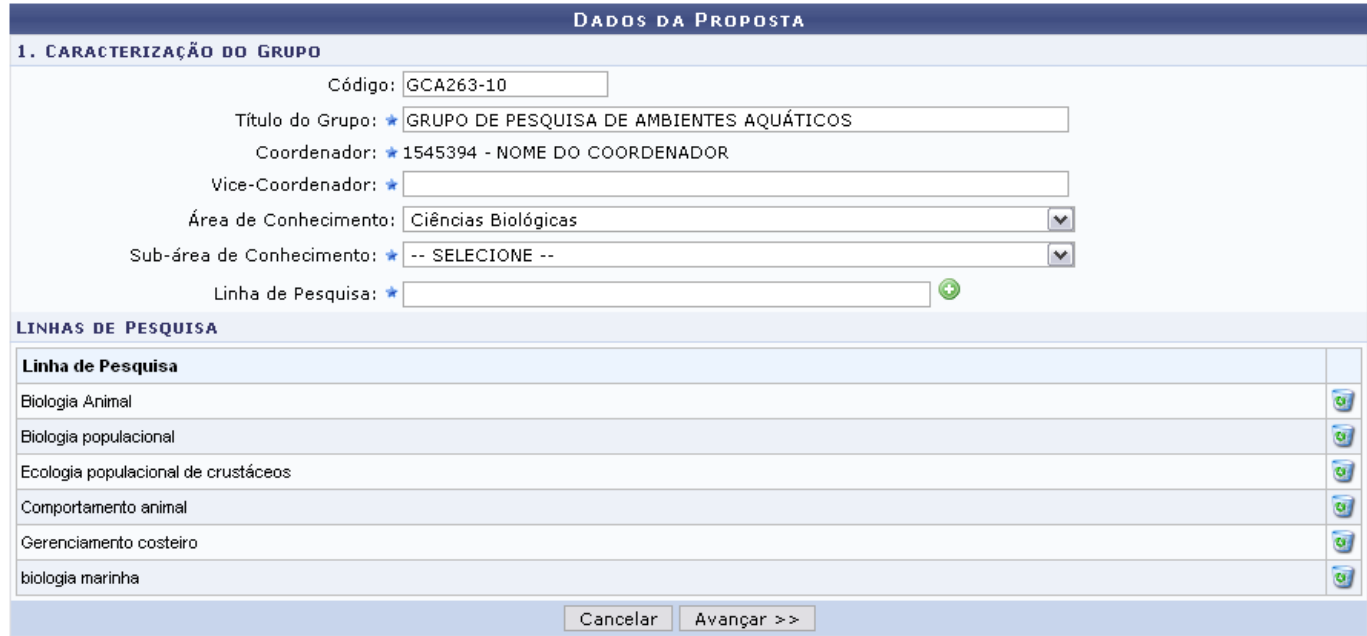

Naseção Linhas de Pesquisa, clique em se desejar remover alguma linha apresentada. Confirme a remoção na janela exibida a seguir:

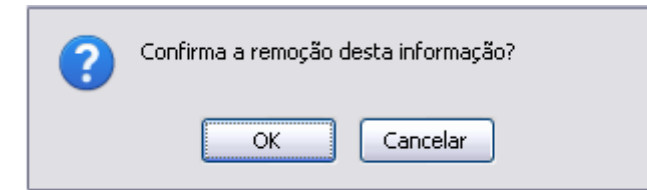

Se desistir da operação, clique em *Cancelar*. Para confirmar a remoção, clique em *OK*.

Após alterar os dados desejados, clique em *Avançar*. A seguinte tela será exibida:

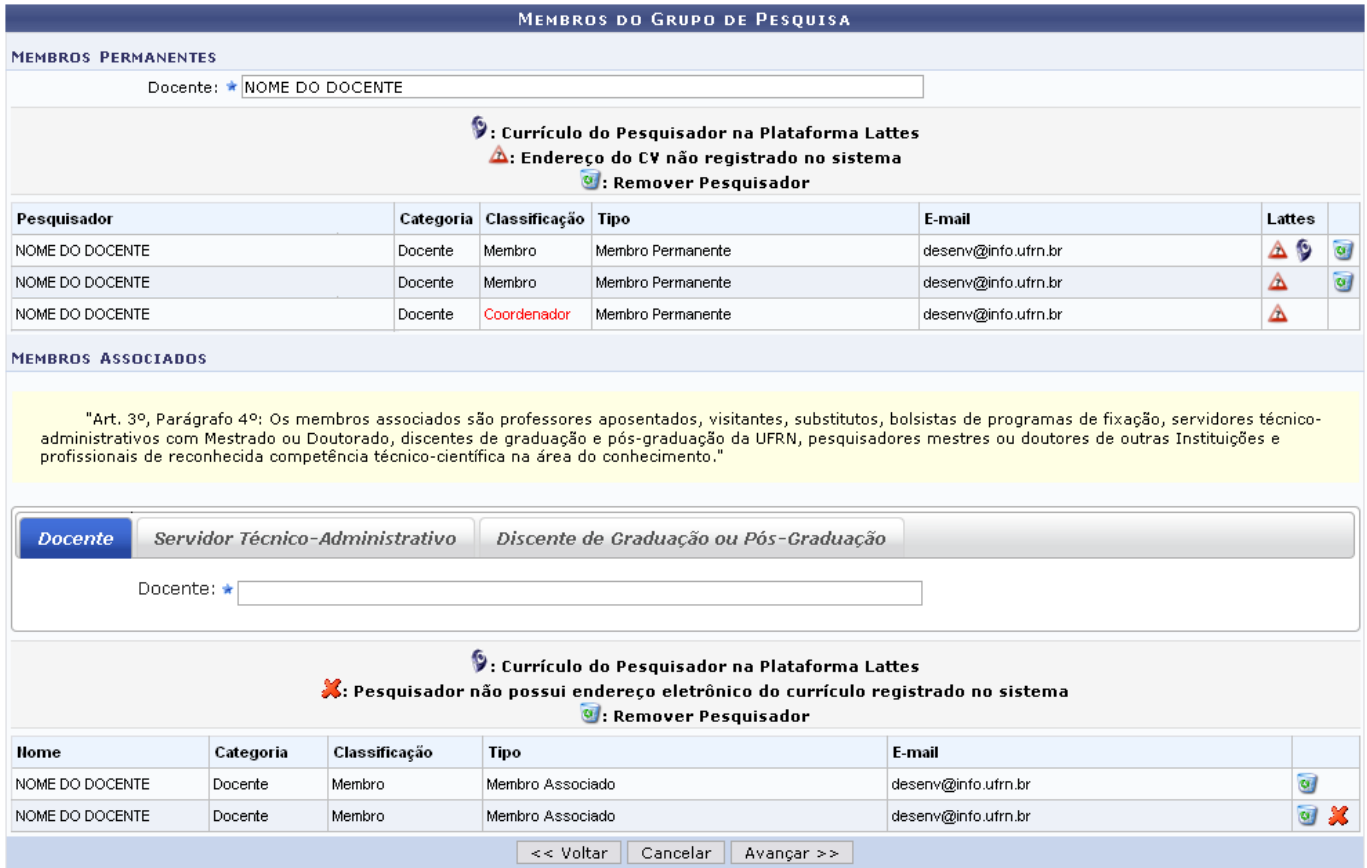

Nesta tela, adicione Membros Permanentes informando o nome do Docente no campo determinado. Digitando as primeiras letras, o sistema disponibiliza uma lista com os prováveis docentes que poderão ser adicionados. Selecionado o docente, ele será adicionado à lista de membros:

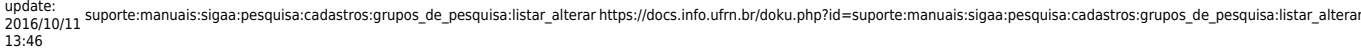

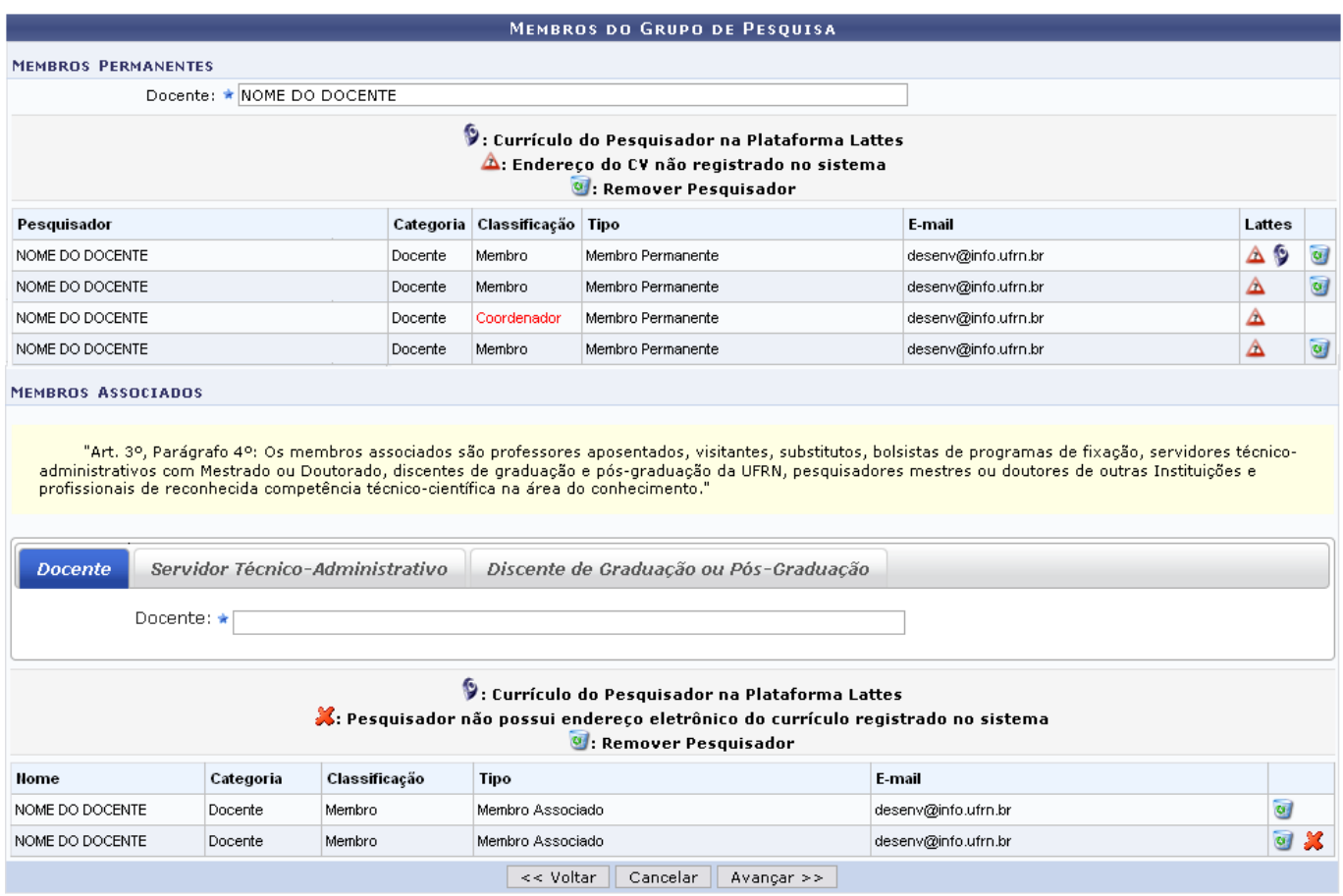

Para remover um docente já cadastrado como membro, clique em @[.](https://docs.info.ufrn.br/lib/exe/detail.php?id=suporte%3Amanuais%3Asigaa%3Apesquisa%3Acadastros%3Agrupos_de_pesquisa%3Alistar_alterar&media=suporte:manuais:sigaa:pesquisa:cadastros:grupos_de_pesquisa:screenshot001.2.png) Confirme a remoção na janela exibida a seguir:

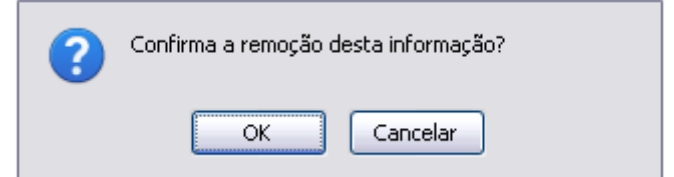

Se desistir da operação, clique em *Cancelar*. Para confirmar a remoção, clique em *OK*.

Clique no ícone 9 para visualizar o link do Currículo Lattes do docente. A janela a seguir será exibida:

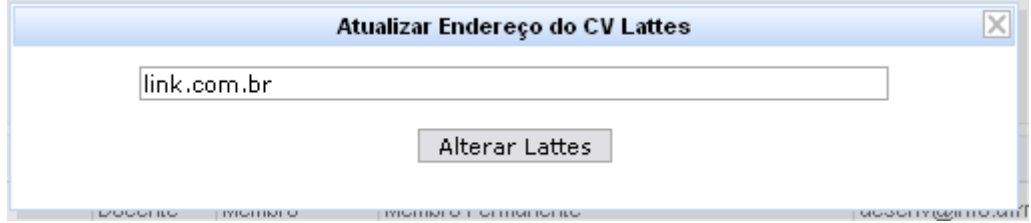

Se desejar, altere o link do currículo e clique em *Alterar Lattes*.

Na seção Membros Associados, da mesma tela, adicione um Docente, Servidor Técnico-Administrativo ou Discente de Graduação ou Pós-Graduação selecionando a aba correspondente a cada um deles. Se o usuário informar as primeiras letras do docente, o sistema disponibiliza uma lista com os prováveis

que poderão ser adicionados. Selecionado o docente, ele será adicionado à lista de membros:

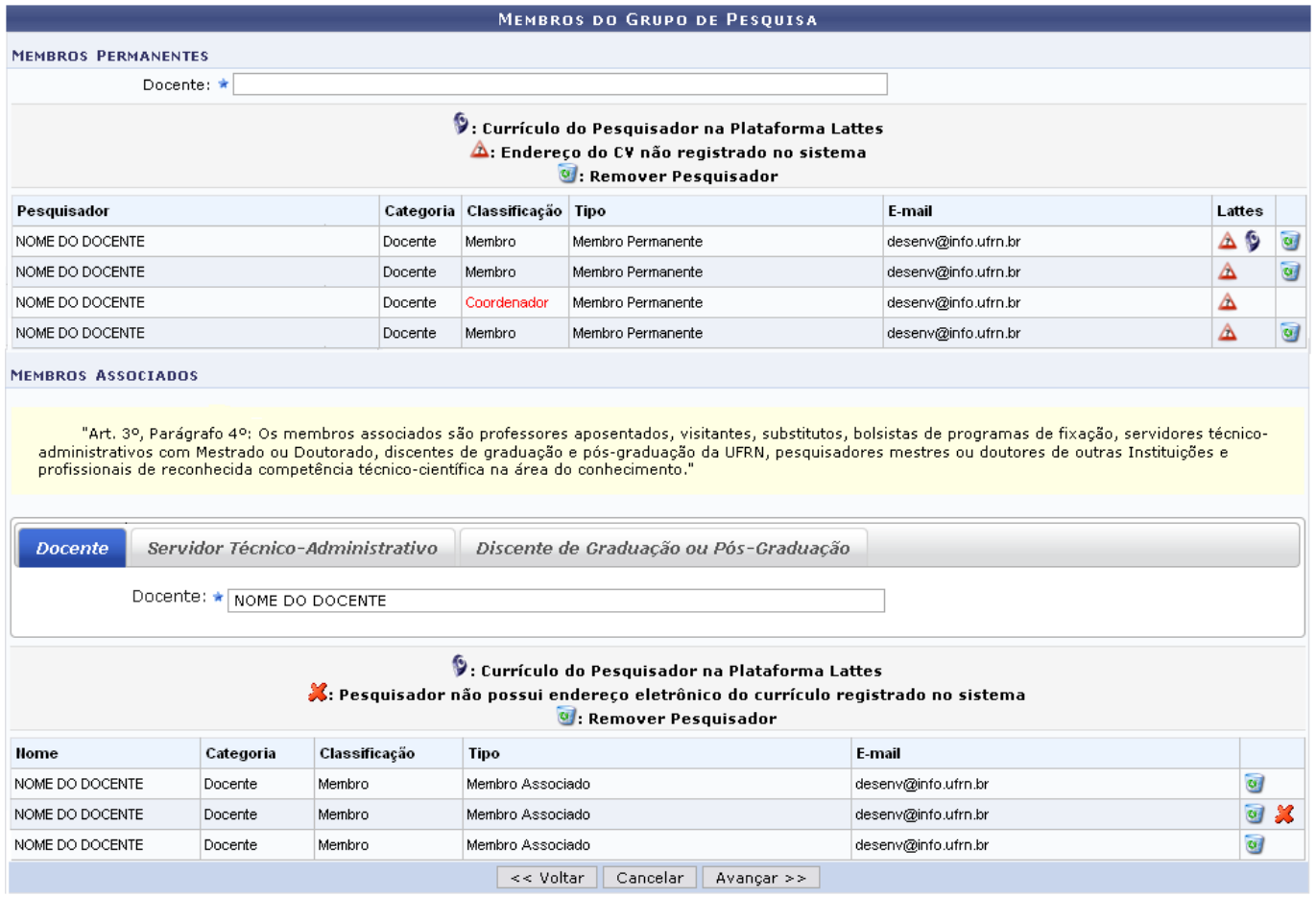

Para remover um docente associado já cadastrado como membro, clique em . Confirme a remoção na janela exibida a seguir:

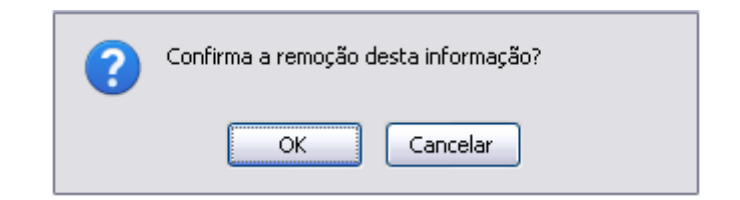

Se desistir da operação, clique em *Cancelar*. Para confirmar a remoção, clique em *OK*.

Após adicionar e/ou remover os membros desejados, clique em *Avançar* para prosseguir. A seguinte página será exibida:

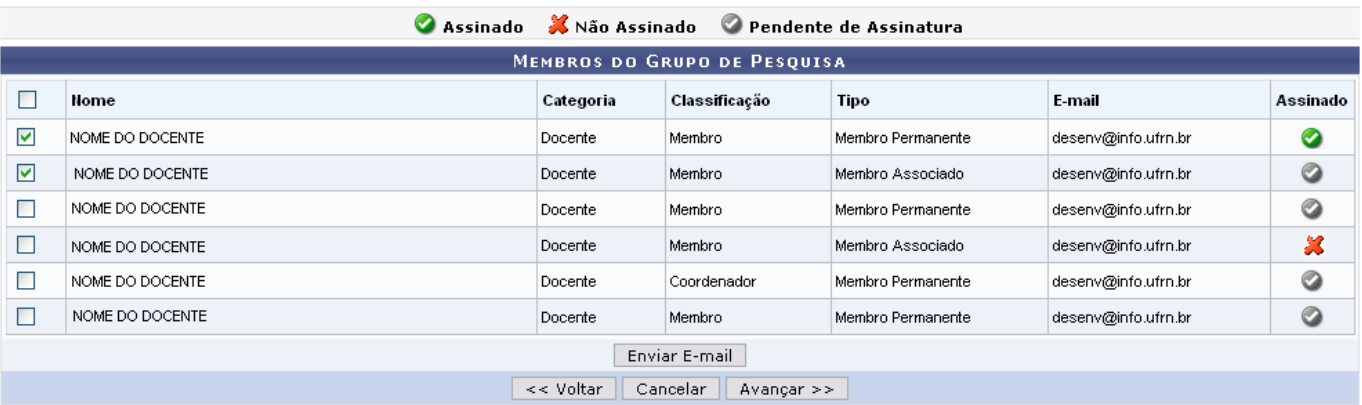

Nesta página são apresentados os membros do Grupo de Pesquisa, após realizadas as alterações desejadas. A coluna Assinado define se o membro está Assinado, Não Assinado ou Pendente de Assinatura[,](https://docs.info.ufrn.br/lib/exe/detail.php?id=suporte%3Amanuais%3Asigaa%3Apesquisa%3Acadastros%3Agrupos_de_pesquisa%3Alistar_alterar&media=suporte:manuais:sigaa:pesquisa:cadastros:grupos_de_pesquisa:figura746.png) os ícones  $\bigcirc$   $\mathcal{X}^{\odot}$ , respectivamente, serão apresentados na coluna para identificar o status.

Selecione o campo ao lado dos nomes dos docentes, caso deseje enviar uma mensagem. A tela com a mensagem de sucesso do envio da mensagem será apresentada:

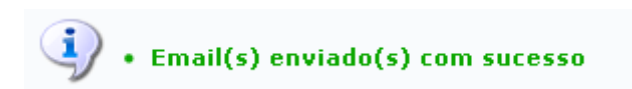

Clique em *Avançar* para prosseguir para a seguinte tela:

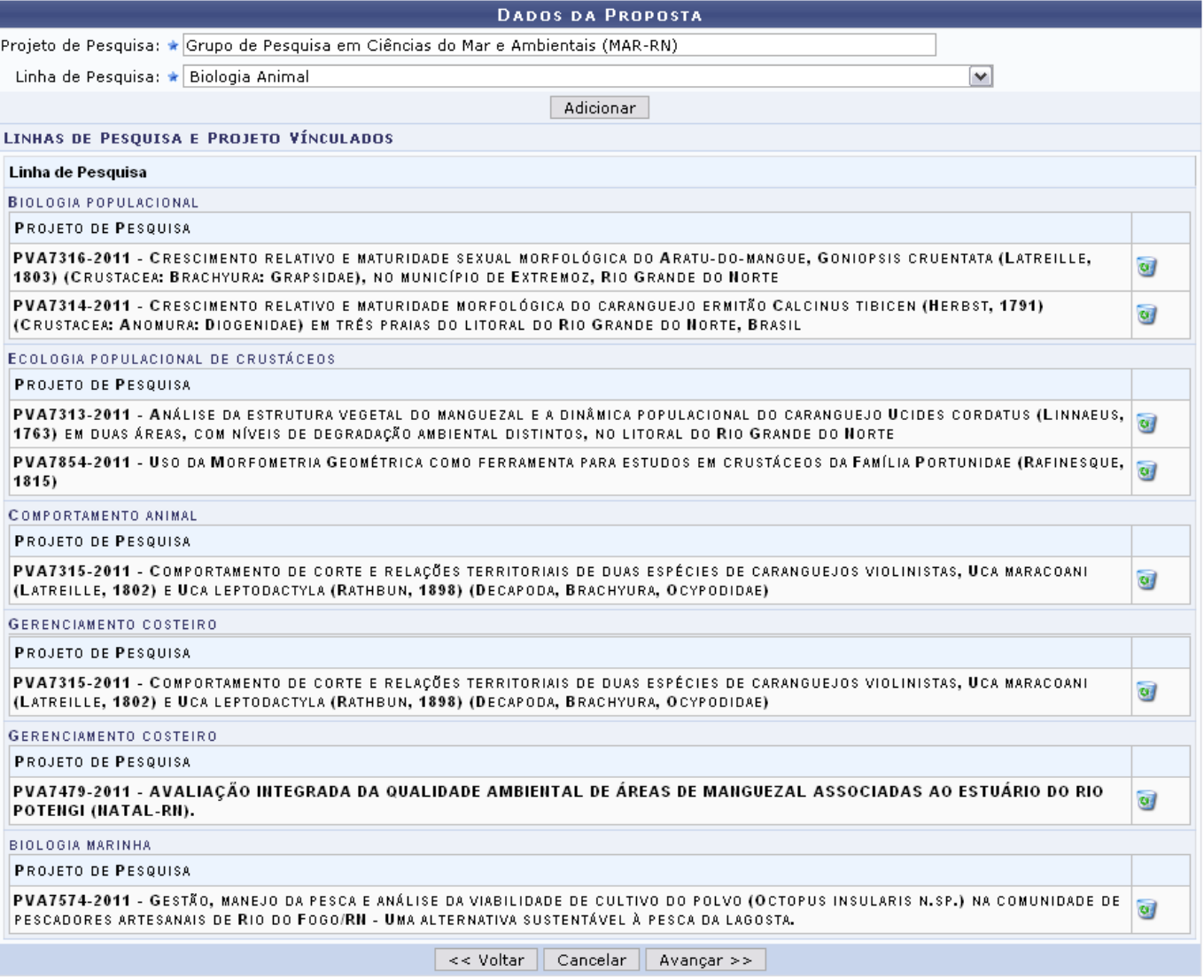

Para remover algum dado de proposta dos projetos de pesquisa apresentados, clique em  $\overline{•}$ [.](https://docs.info.ufrn.br/lib/exe/detail.php?id=suporte%3Amanuais%3Asigaa%3Apesquisa%3Acadastros%3Agrupos_de_pesquisa%3Alistar_alterar&media=suporte:manuais:sigaa:pesquisa:cadastros:grupos_de_pesquisa:screenshot001.2.png) Confirme a remoção na janela exibida a seguir:

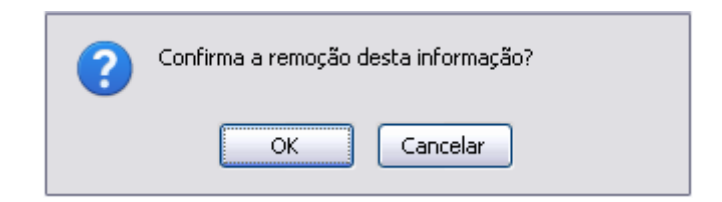

Se desistir da operação, clique em *Cancelar*. Para confirmar a remoção, clique em *OK*.

Preencha os critérios informando o Projeto de Pesquisa e a Linha de Pesquisa do grupo. Exemplificaremos com o Projeto de Pesquisa Grupo de Pesquisa em Ciências do Mar e Ambientais (MAR-RN) e a Linha de Pesquisa BIOLOGIA ANIMAL. Clique em *Adicionar* e o projeto será incluído na lista abaixo:

Last

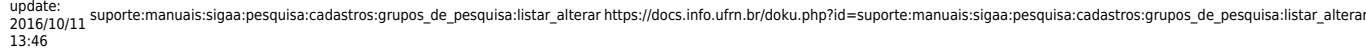

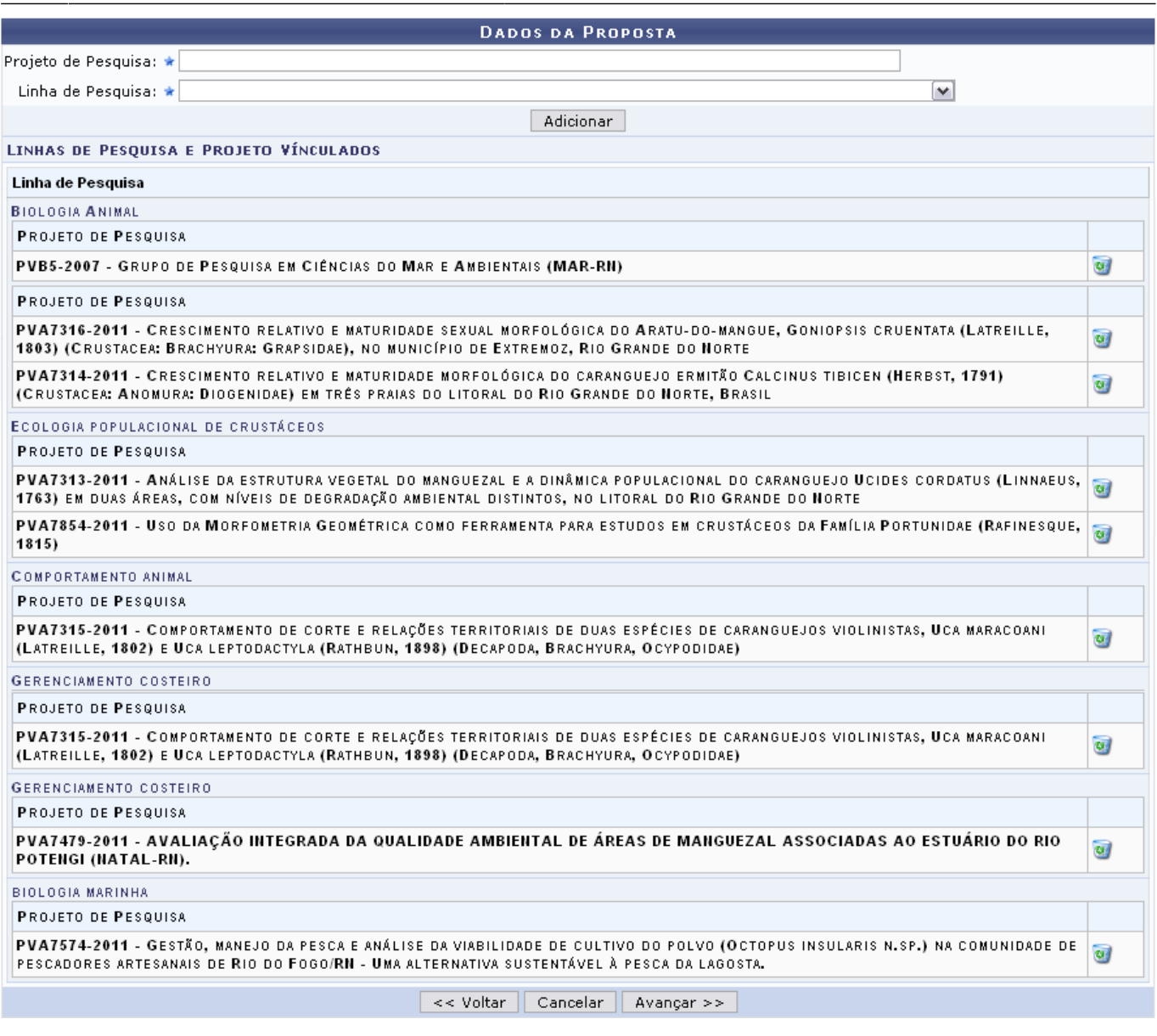

# Clique novamente em *Avançar* e siga adiante.

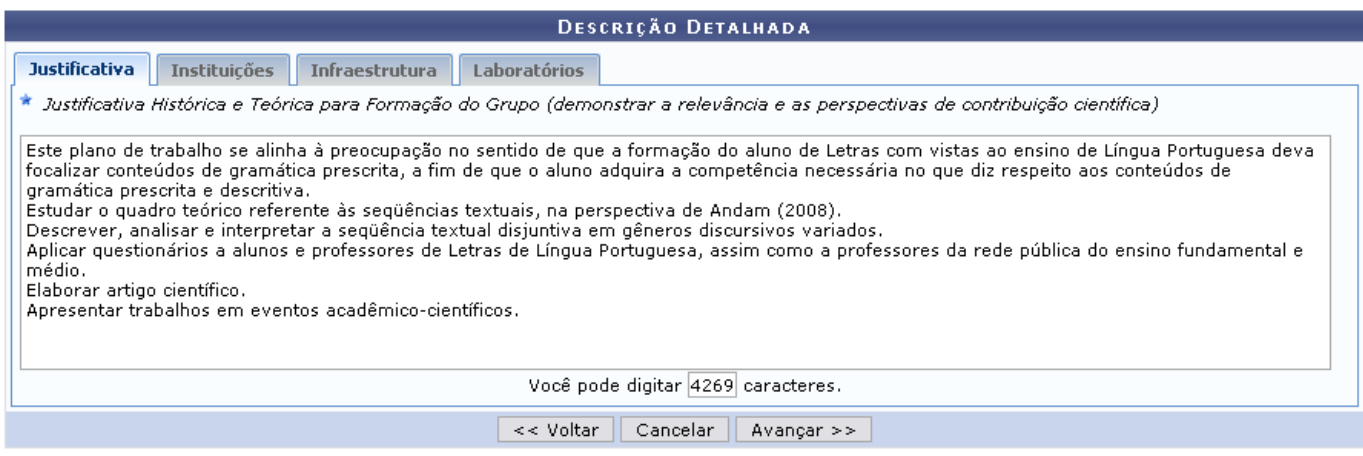

Descreva detalhadamente as atividades e informações do Grupo de Pesquisa preenchendo os campos com a Justificativa, Instituições, Infraestrutura e Laboratórios.

Após preencher as informações necessárias, clique em *Avançar*. O usuário será direcionado para a

### tela a seguir:

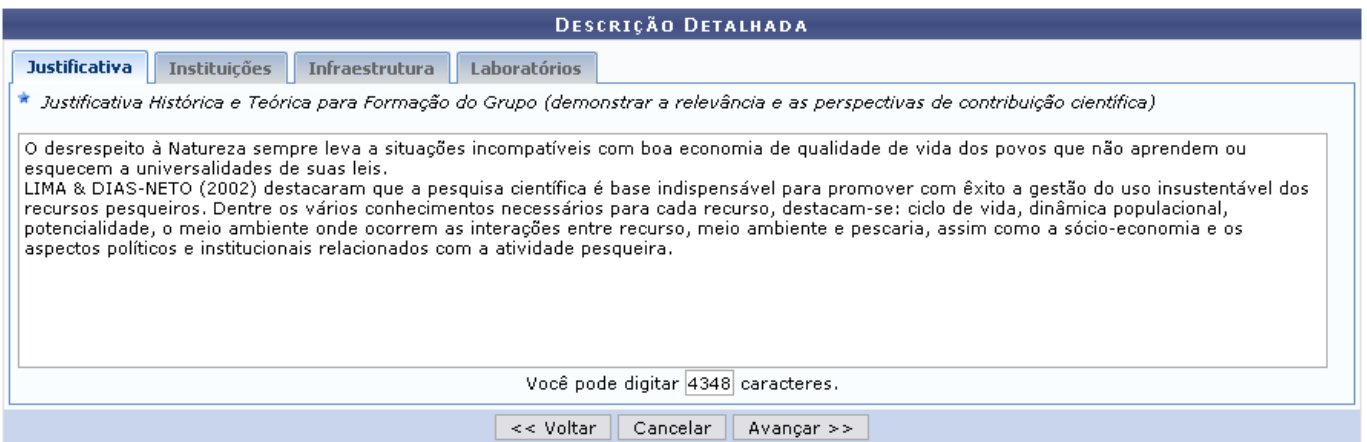

Verifique as informações sobre o grupo de pesquisa e clique em *Enviar*. A mensagem indicando o sucesso da operação será exibida:

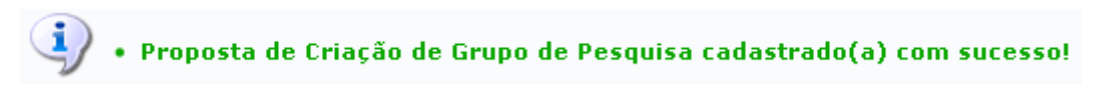

# **Remover**

Retornandoà tela com os Grupos de Pesquisa Encontrados, clique no ícone o para remover um ou mais grupos de pesquisa cadastrados. Confirme a remoção na janela exibida a seguir:

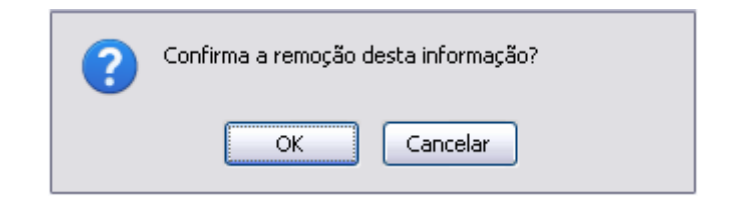

Se desistir da operação, clique em *Cancelar*. Para confirmar a remoção, clique em *OK* e o grupo será removido.

# **Bom Trabalho!**

### **Manuais Relacionados**

[Cadastrar Grupos de Pesquisa](https://docs.info.ufrn.br/doku.php?id=suporte:manuais:sigaa:pesquisa:cadastros:grupos_de_pesquisa:cadastrar)

# [<< Voltar - Manuais do SIGAA](https://docs.info.ufrn.br/doku.php?id=suporte:manuais:sigaa:pesquisa:lista)

Last

update: 2016/10/11 13:46 suporte:manuais:sigaa:pesquisa:cadastros:grupos\_de\_pesquisa:listar\_alterar https://docs.info.ufrn.br/doku.php?id=suporte:manuais:sigaa:pesquisa:cadastros:grupos\_de\_pesquisa:listar\_alterar

From:

<https://docs.info.ufrn.br/> -

Permanent link:

**[https://docs.info.ufrn.br/doku.php?id=suporte:manuais:sigaa:pesquisa:cadastros:grupos\\_de\\_pesquisa:listar\\_alterar](https://docs.info.ufrn.br/doku.php?id=suporte:manuais:sigaa:pesquisa:cadastros:grupos_de_pesquisa:listar_alterar)**

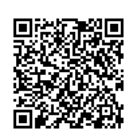

Last update: **2016/10/11 13:46**